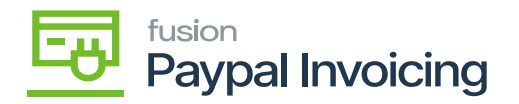

## **Add PayPal API Details to Acumatica**  $\pmb{\times}$

Using your recently generated API credentials, navigate to the Sales Order workspace in Acumatica and click **[PayPal Configuration Settings].**

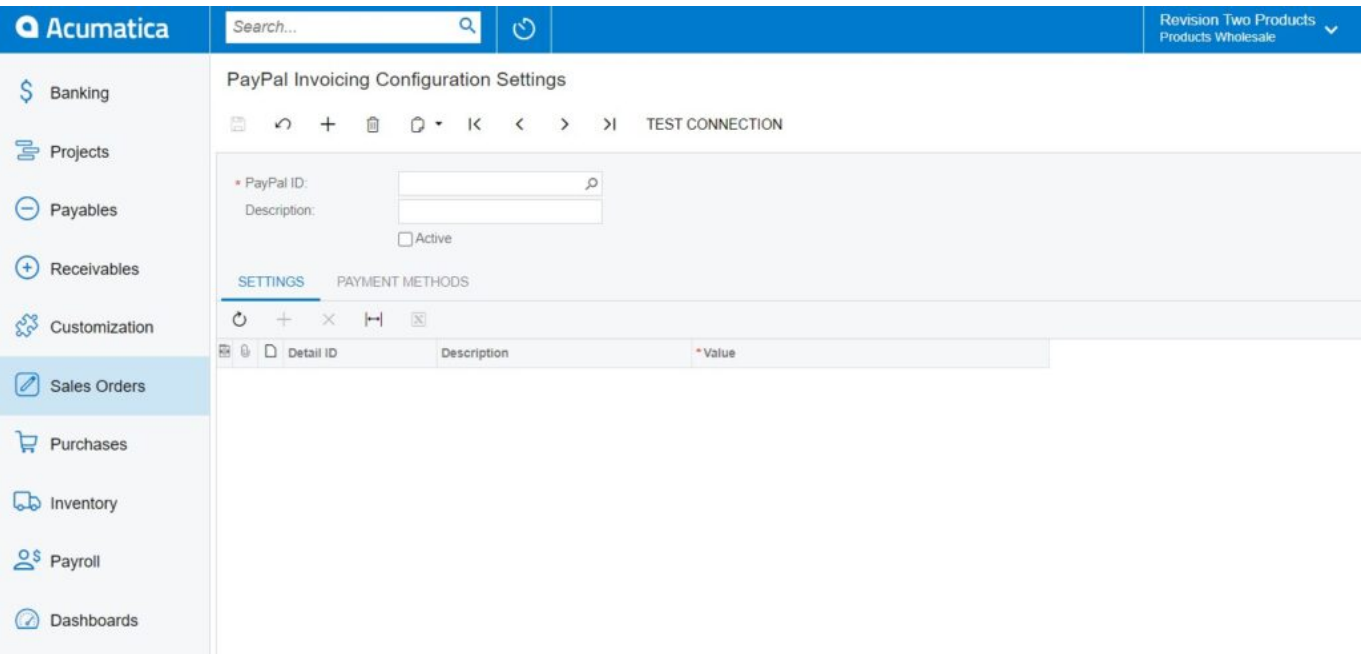

PayPal invoicing preferences

- Enter the [**Customer ID]** in the corresponding Value field.
- Enter the customer's secret in the corresponding Value field.
- Enter the merchant's email in the corresponding Value field.
- This is the merchant's email associated with the created account.
- Enter the test mode.

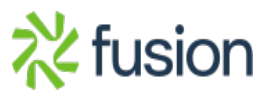

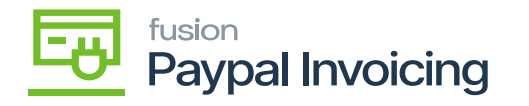

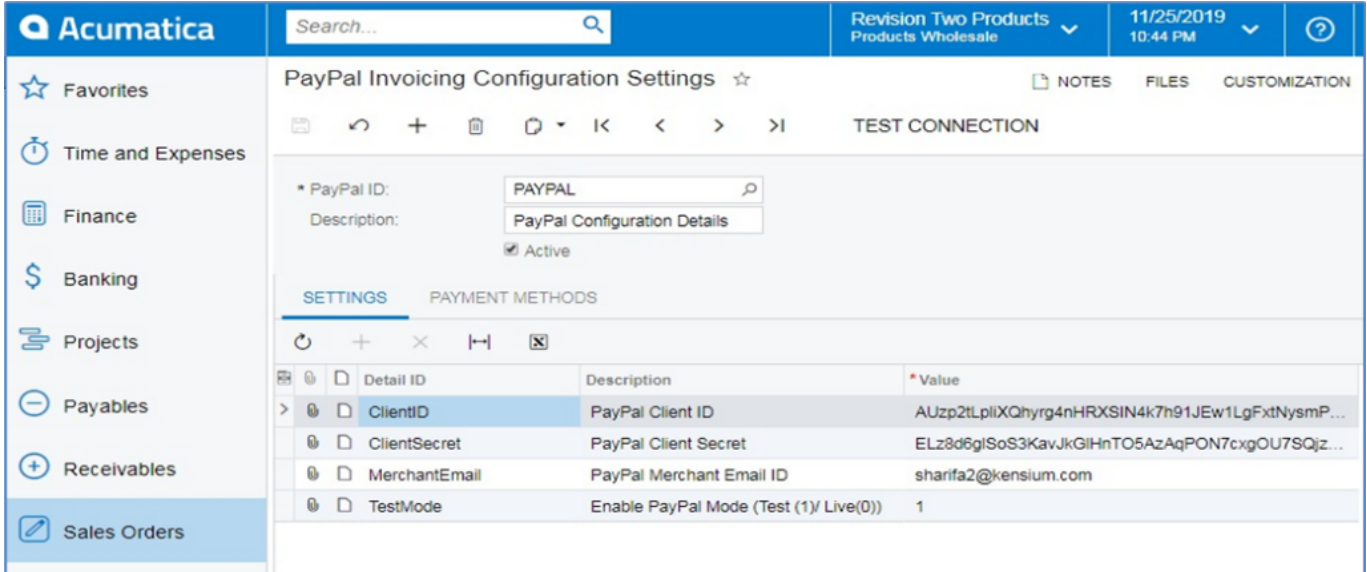

PayPal Invoicing Configuration Settings

- Click **[Test Connection]** to ensure that the credentials entered are correct and the connection is established.
- A pop-up window will indicate if the connection was successful.
- Now that the connection has been established, you can send **[PayPal invoices]** to customers. The next section describes how to send PayPal invoices in Acumatica.

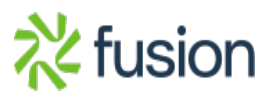